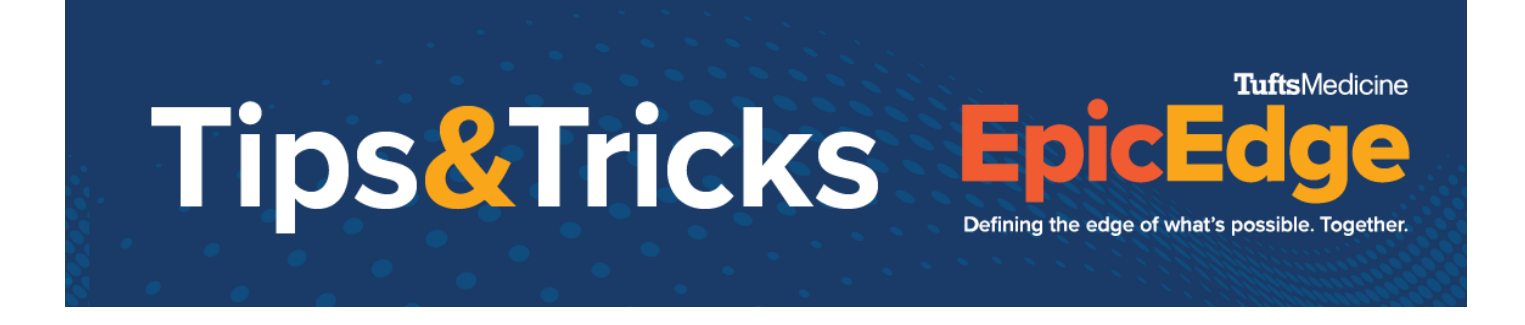

# **Appointment notes**

Appointment notes let clinicians know if there are specific items that need to be addressed with the patient such as blood draws, wound care, etc.

## **Appointment Notes in Appointment Entry**

Appointment notes can easily be added during the appointment entry in the Appt notes field.

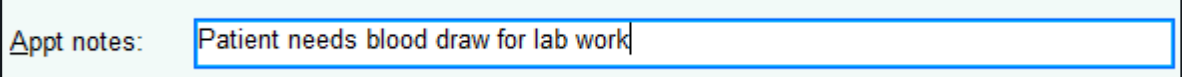

### **Adding appointment notes after a visit has been made**

Appointment notes can be added from Appt Desk after the appointment has been created.

- 1. Highlight the appointment.
- 2. Click **Edit Appointment Notes** or right click on the appointment and click **Edit Appointment notes**.
- 3. Add the appointment note.
- 4. Click **Accept**.

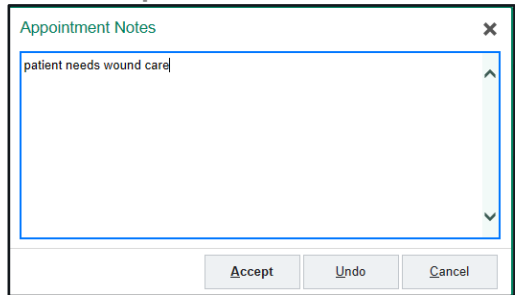

### **Viewing appointment notes on the Remote Client**

Field clinicians can add appointment note on the Remote Client side.

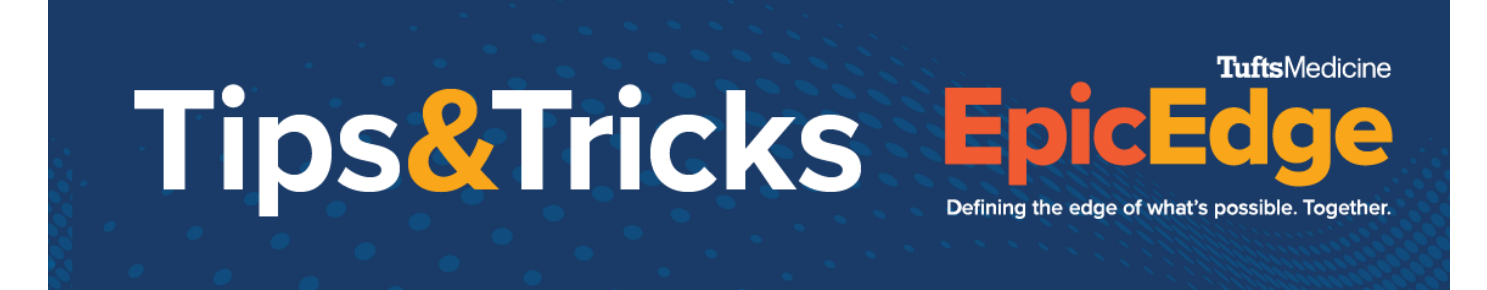

# Clinicians can view appointment notes by hovering over an appointment

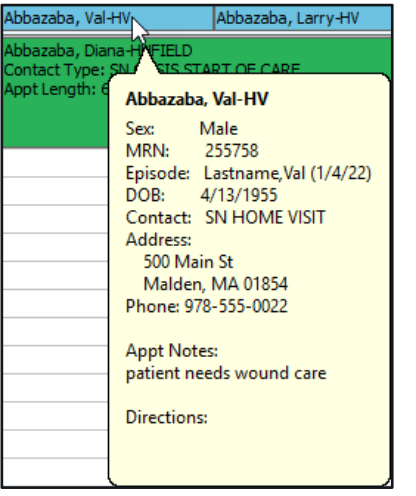

### **Clinicians add appointment notes on the Remote Client**

### Add appointment notes from the Schedule task.

- 1. Single click on the appointment.
- 2. Click **Edit**.
- 3. Add Appt Notes.

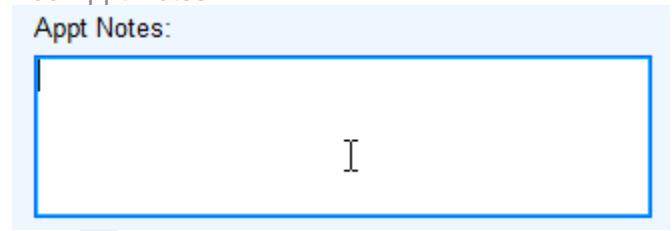

4. Click **V** Accept.

### Add appointment notes from Visit Sets

When adding visit set appointment, clinicians can add appointment notes.

1. From the Schedule Visit Sets window, click **Edit**.

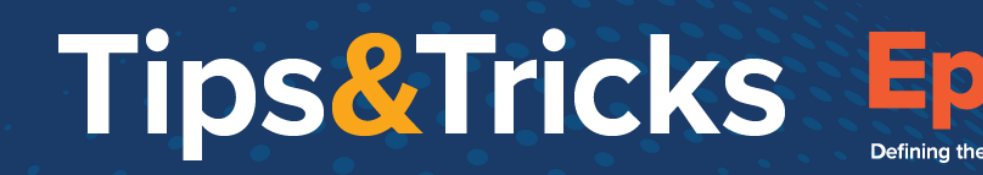

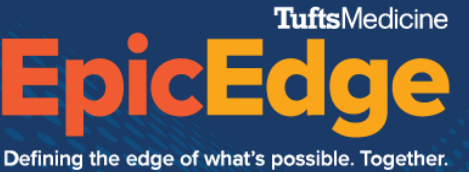

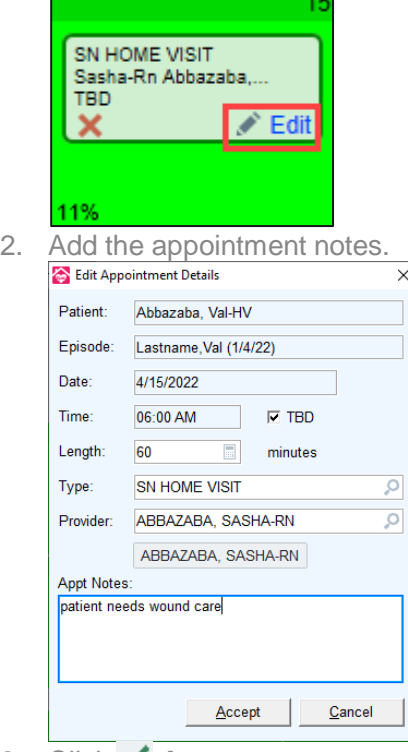

3. Click **Accept**.